# NetApp Data Broker 1.0.1 **Quick Start Guide For SnapCenter Plug-in for VMware vSphere**

For SnapCenter 4.2 and later, the SnapCenter Plug-in for VMware vSphere is deployed in the NetApp Data Broker Linux-based virtual appliance.

This Quick Start Guide is a condensed set of instructions for deploying the NetApp Data Broker and enabling the SnapCenter Plug-in for VMware vSphere. The guide is intended for customers who do not have SnapCenter already installed and who want to protect only VMs and datastores.

## Preparing for installation | Stage 1

#### Licensing requirements

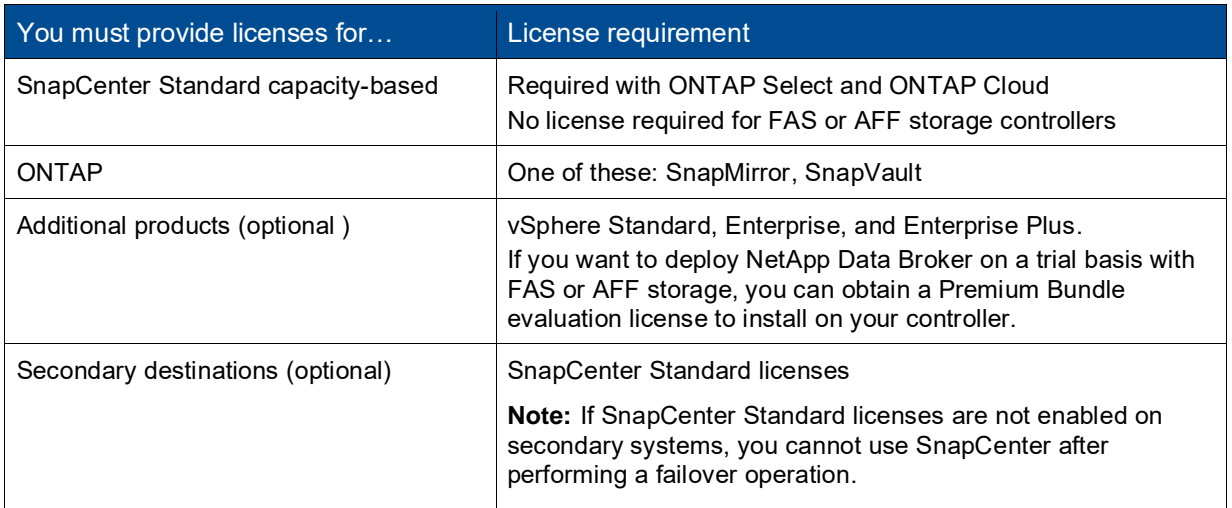

The type of licenses you install depends on your environment.

#### Additional requirements

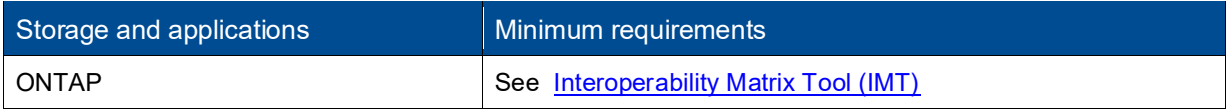

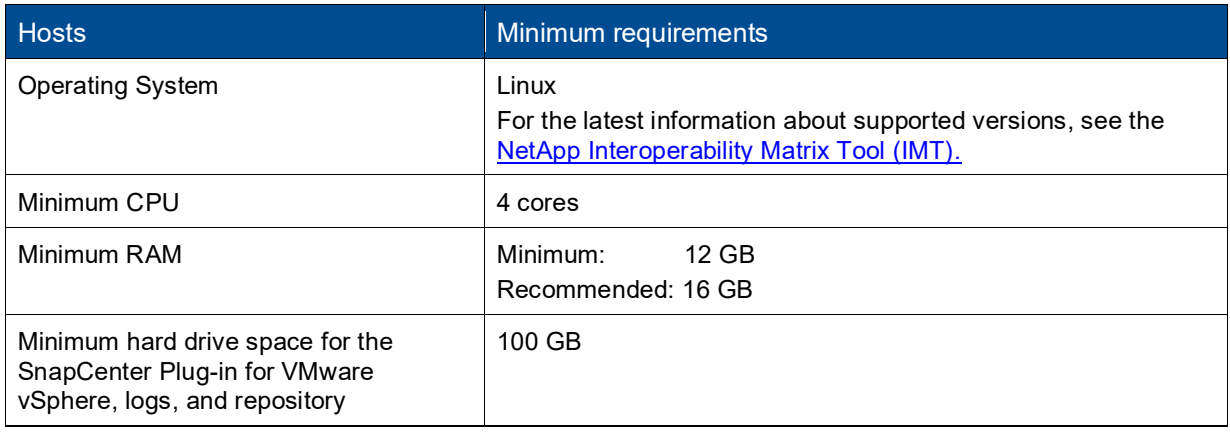

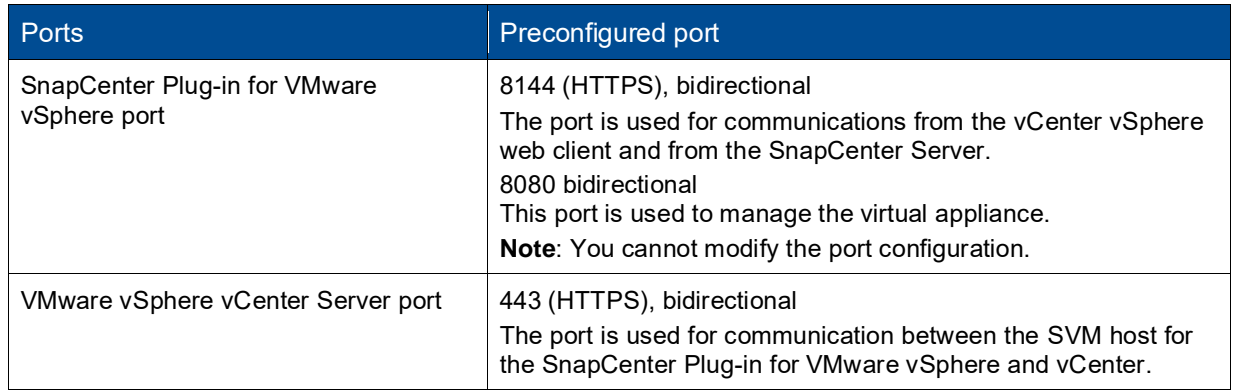

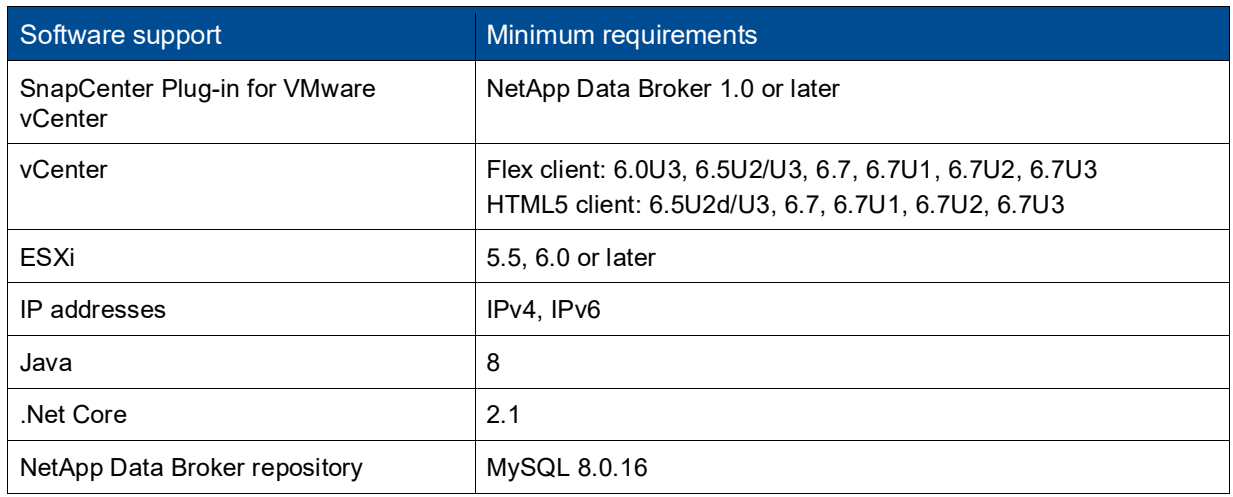

#### SnapCenter Plug-in for VMware vSphere requirements

- You must deploy the NetApp Data Broker virtual appliance as a Linux VM.
- You should deploy the virtual appliance on the vCenter Server.
- In environments with multiple vCenter Servers, you must deploy a separate, unique instance of the virtual appliance for each vCenter Server. Each instance must be installed on a separate Linux VM host.

# Deploying NetApp Data Broker | Stage 2

### Downloading the NetApp Data Broker OVA (Open Virtual Appliance)

The . ova file includes the following:

- A set of microservices for VM and datastore data protection, which are performed by the SnapCenter Plug-in for VMware vSphere
- NetApp Data Broker, which facilitates the virtual appliance

**Attention**: The download process does not check for an existing . ova file. Therefore, before downloading you must make sure no other NetApp Data Broker. ova file exists on the vCenter.

- 1. Log in to the NetApp Support Site [\(https://mysupport.netapp.com/products/index.html\)](https://mysupport.netapp.com/products/index.html).
- 2. From the list of products, select **NetApp Data Broker**, then click the **DOWNLOAD LATEST RELEASE** button.
- 3. Download the NetApp Data Broker . ova file to any location.

### Deploying the NetApp Data Broker virtual appliance

- 1. In your browser, navigate to VMware vSphere vCenter.
- 1. On the VMware screen, click **vSphere Web Client (Flex)** and then log in to the **VMware vCenter Single Sign-On** page.
- 2. Right-click any inventory object that is a valid parent object of a virtual machine, such as a datacenter, folder, cluster, or host, and select **Deploy OVF Template** to start the wizard.
- 3. On the **Select an OVF template** page, specify the location of the NetAppDataBroker.ova file and click **Next**.

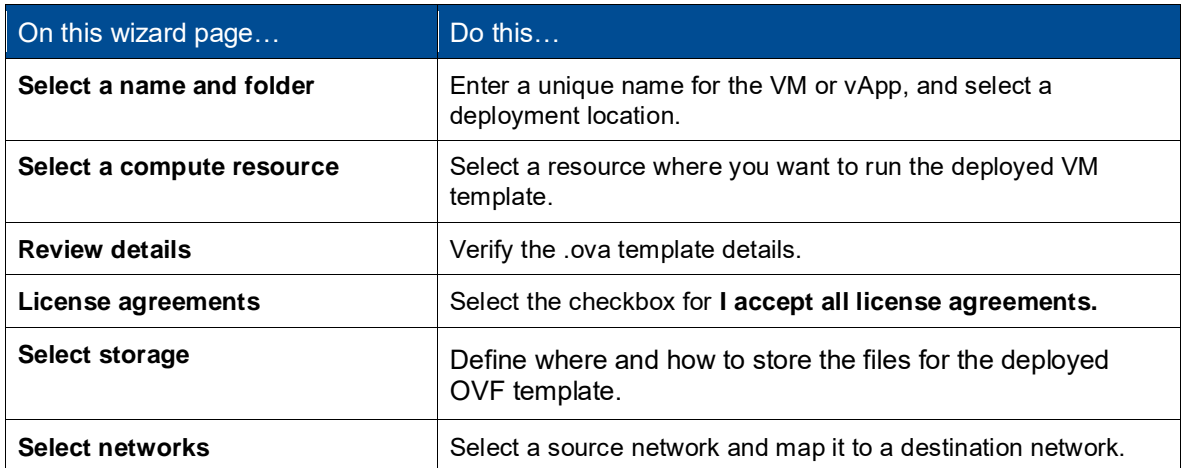

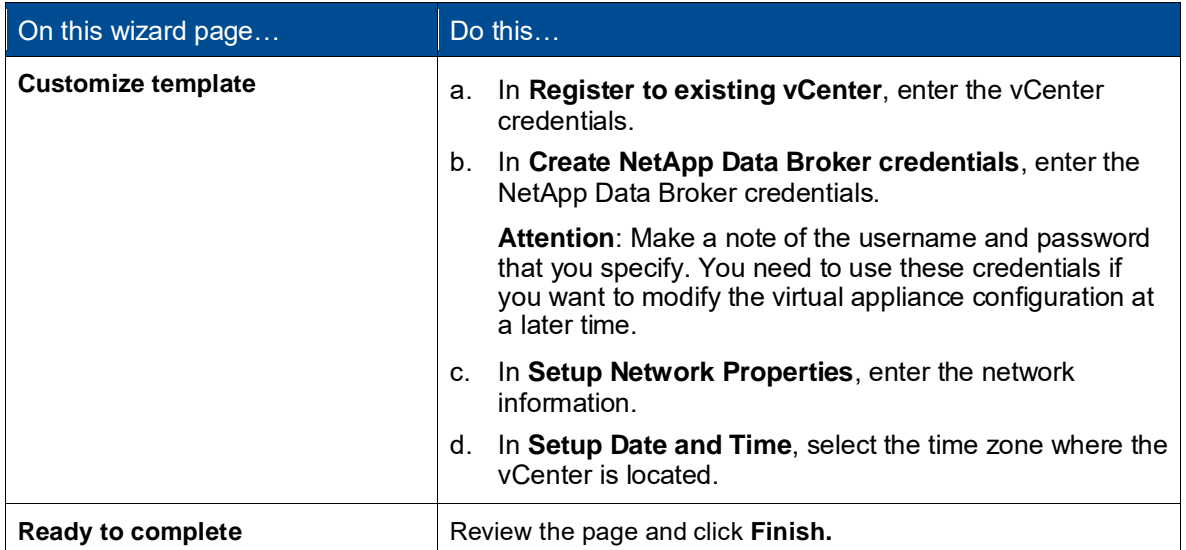

**Note**: All hosts must be configured with IP addresses (FQDN hostnames are not supported). The deploy operation does not validate your input before deploying.

- 4. Navigate to the VM where the virtual appliance was deployed, then click the **Summary** tab, and then click the **Power On** box to start the virtual appliance.
- 5. While the virtual appliance is powering on, right-click the deployed virtual appliance and then click **Install VMware tools**.

The deployment might take a few minutes to complete. A successful deployment is indicated when the virtual appliance is powered on, the VMware tools are installed, and the screen prompts you to log in to the NetApp Data Broker.

The screen displays the IP address where the NetApp Data Broker virtual appliance is deployed. Make a note of that location. You need to log in to the NetApp Data Broker UI if you want to make changes to the virtual appliance configuration.

6. Log in to NetApp Data Broker using the IP address displayed on the deployment screen using the credentials that you provided in the deployment wizard, then verify on the Dashboard that the virtual appliance is successfully connected to vCenter and the SnapCenter Plug-in for VMware vSphere is enabled and connected.

Use the format https://<*OVA-IP-address*>:8080 to access the NetApp Data Broker.

By default, the maintenance console user name is set to "maint" and the password is set to "admin123".

7. Log in to vCenter (Flex or HTML5 client), then right-click (home) in the toolbar, and then select **SnapCenter Plug-in for VMware vSphere**.

## Backing up a VM or datastore | Stage 3

### Adding storage

- 1. In the left Navigator pane of the vSphere web client, click **Storage Systems** and then click **Add.**
- 2. On the **Add Storage System** dialog box, enter the basic SVM or cluster information, and then click **Add**.

## Creating backup policies

- 1. In the left Navigator pane of the vSphere web client, click **Policies**, and then click **+New Policy.**
- 2. On the **New Backup Policy** page, enter the policy configuration information, and then click **Add**. **Note**: If the policy will be used for mirror-vault relationships, then in the Replication field you must select **Update SnapVault after backup**.

#### Creating resource groups

- 1. In the left Navigator pane of the vSphere web client, click **Resource Groups,** and then click (**Create Resource Group**).
- 2. Enter the required information on each page of the Create Resource Group wizard, select VMs and datastores to be included in the resource groups, and then select the backup policies to be applied to the resource group and specify the backup schedule.

Backups are performed as specified in the backup policies that are configured for the resource group.

You can perform a backup on demand from the **Resource Groups** page by clicking (**Run Now**).

## Where to find additional information

- [NetApp Data Broker Deployment Guide for SnapCenter Plug-in for VMware vSphere](https://library.netapp.com/ecm/ecm_get_file/ECMLP2858035)
- NetApp Data Broker Data Protection [Guide for SnapCenter Plug-in for VMware vSphere](https://library.netapp.com/ecm/ecm_get_file/ECMLP2858036)
- [NetApp Data Broker Release Notes](https://library.netapp.com/ecm/ecm_get_file/ECMLP2858037)
- [NetApp Interoperability Matrix Tool \(IMT\)](https://mysupport.netapp.com/matrix/imt.jsp?components=89623;&solution=1517&isHWU&src=IMT)